## **NaViset Administrator 2 初期設定**

## **通知メール設定**

メール通知機能を利用する場合に必要な設定です。 設定するにあたり、以下の情報を準備してください。

- Eメールサーバ(SMTPサーバ)名
- 送信用のメールアカウント ➢ Eメールサーバ(SMTPサーバ)に接続するため のユーザ名/パスワード ➢ 送信用メールアドレス
- Eメールサーバ(SMTPサーバ)との通信ポート番号
- 認証情報のSSL/TLS暗号化の有無

注:

一部のプリセット(Gメール、Yahooメールなど)では、 上記情報は不要です。

(パソコンで設定されているメールアカウントを NaviSet Administrator 2で使用することを許可する設定 を行います。)

1. メニューバーから「ツール」ー「設定」を選択 します。「設定」画面が開きます。

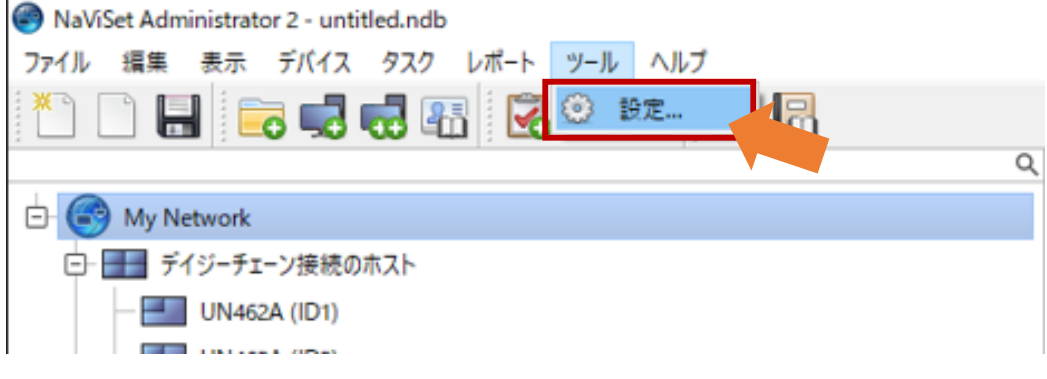

## 2. 「Eメール」を選択します。

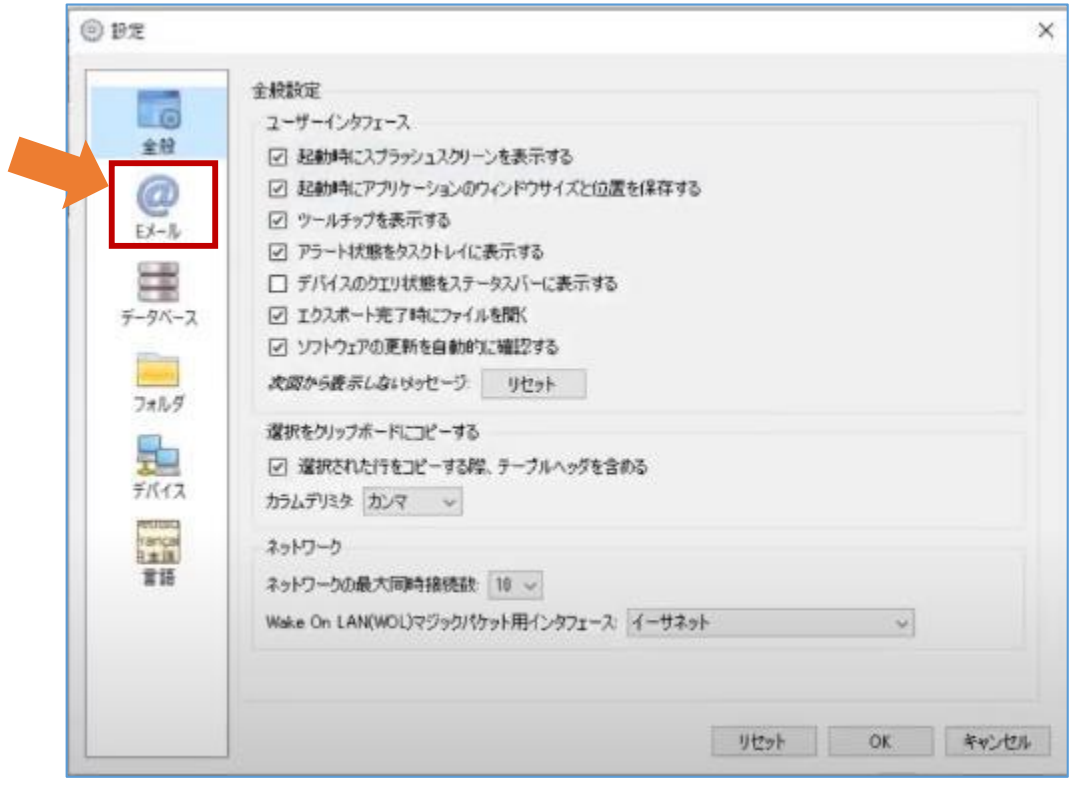

- 3. 「Eメールの送信設定を有効にする」のチェック ボックスにチェックを入れます。
- 4. 「Eメールの送信元アドレス」に送信用メール アドレスを入力します。
- 5. 使用するEメールサーバ(SMTPサーバ)を入力 します。
	- 「SMTPサーバ」の欄にEメールサーバ(SMTPサーバ)名 を入力します。
	- 「SMTPポート」の欄にEメールサーバ(SMTPサーバ)と の通信ポート番号を入力します。
	- 「タイムアウト」欄にはSMTPサーバからの回答を待つ時間 を入力します。(「30秒」とした場合、30秒経っても回答 がないときには「認証失敗」となります。) デフォルトの設定は「30秒」です。

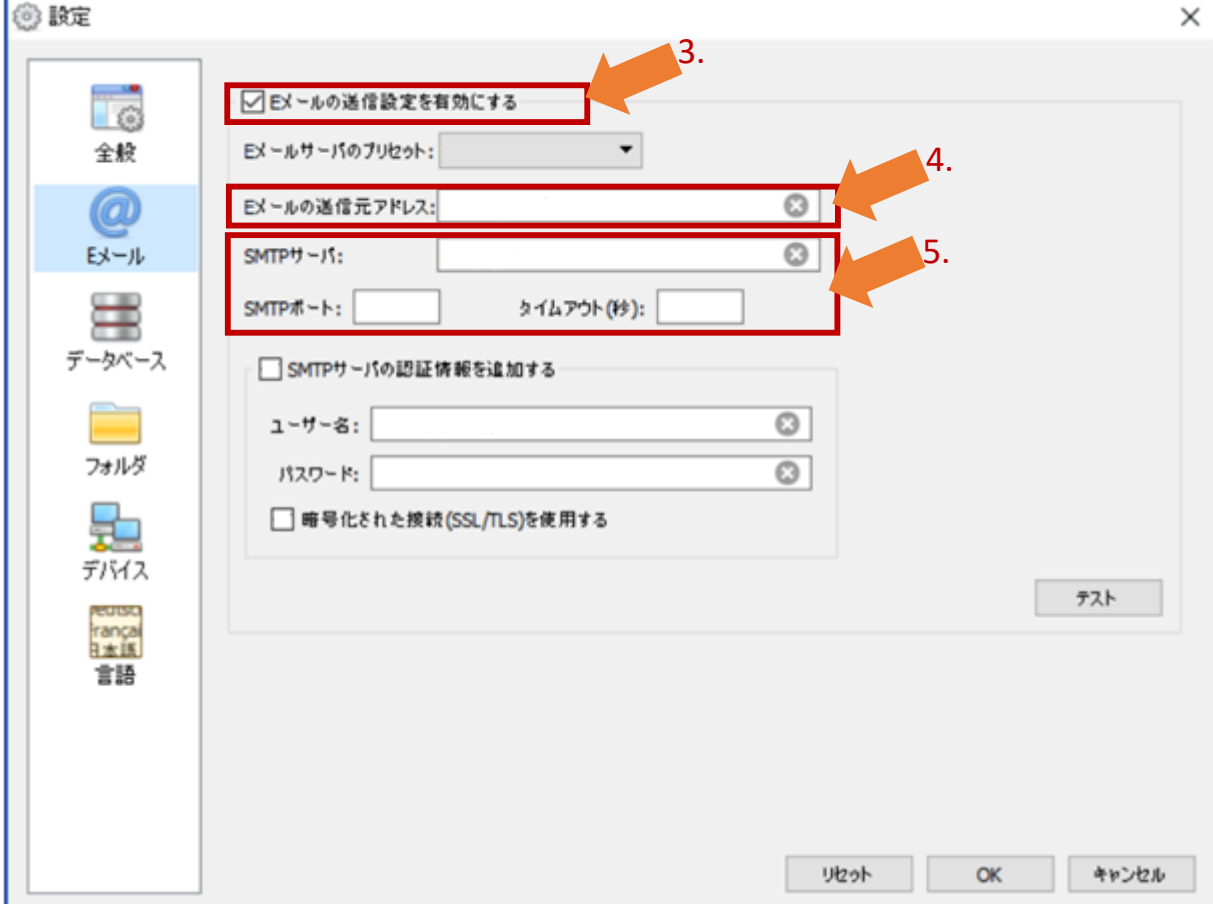

☆電子メールサービスのプリセットについて 本ソフトウェアには、GmailやYahooメールなどいくつかの 電子メールサービスの設定がプリセットされています。 プリセットされた電子メールサービスは「Eメールサーバの プリセット」欄のプルダウンで選択できます。

プリセットを選択した場合、「SMTPサーバ」「SMTPポート」 「タイムアウト」の入力(前ページ5.)は不要です。

「セキュアログインオプション」の設定をした場合は、 ユーザ名・パスワードの入力(次ページ6.~8.)も不要です。

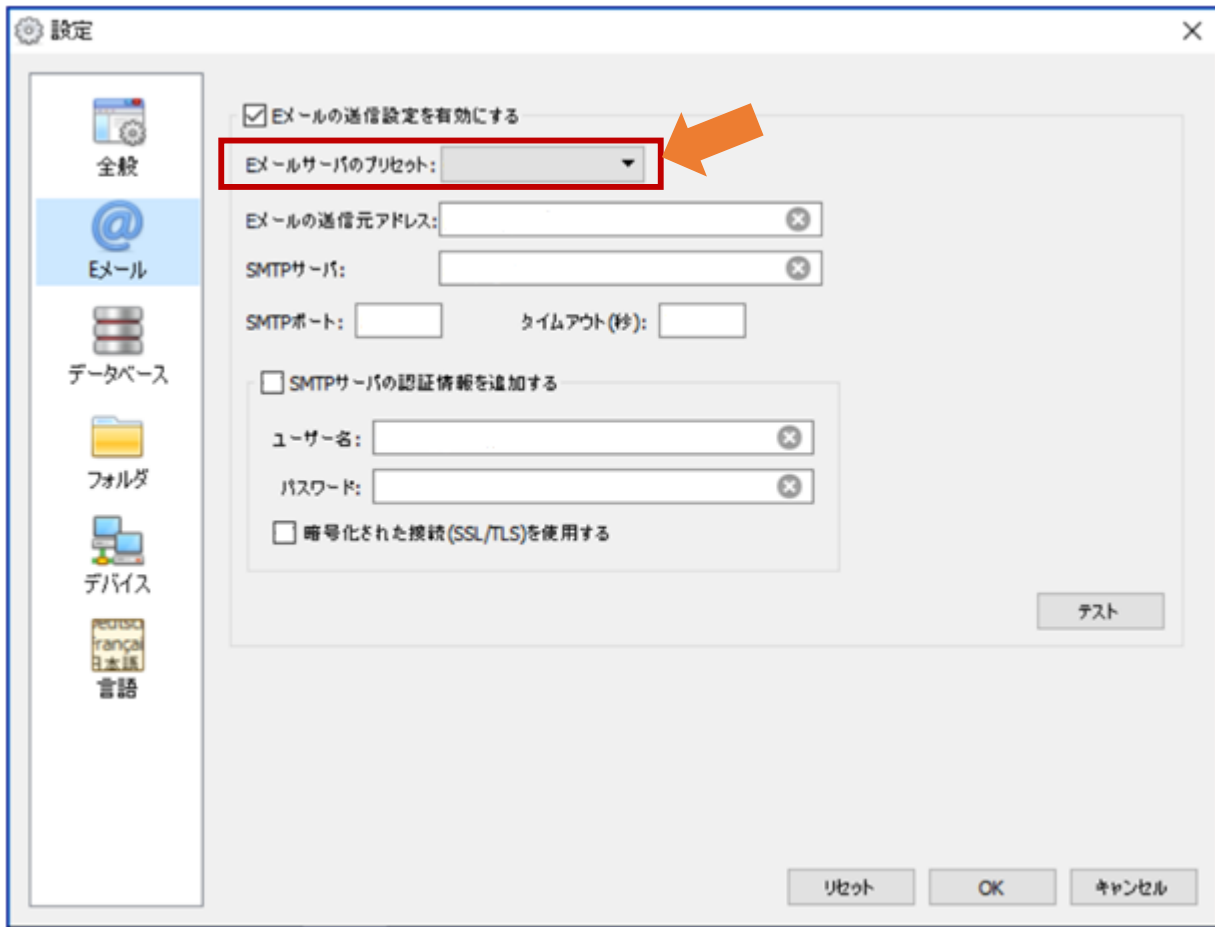

- 6. 「SMTPサーバの認証情報を追加する」のチェック ボックスにチェックを入れます。
- 7. 「ユーザ名」「パスワード」に、Eメールサーバ (SMTPサーバ)に接続するためのユーザ名/ パスワードをそれぞれ入力します。
- 8. 認証にSSL/TLS暗号化を使用している場合には 「暗号化された接続(SSL/TLS)を使用する」の チェックボックスをチェックを入れます。
- 9. 「テスト」をクリックします。

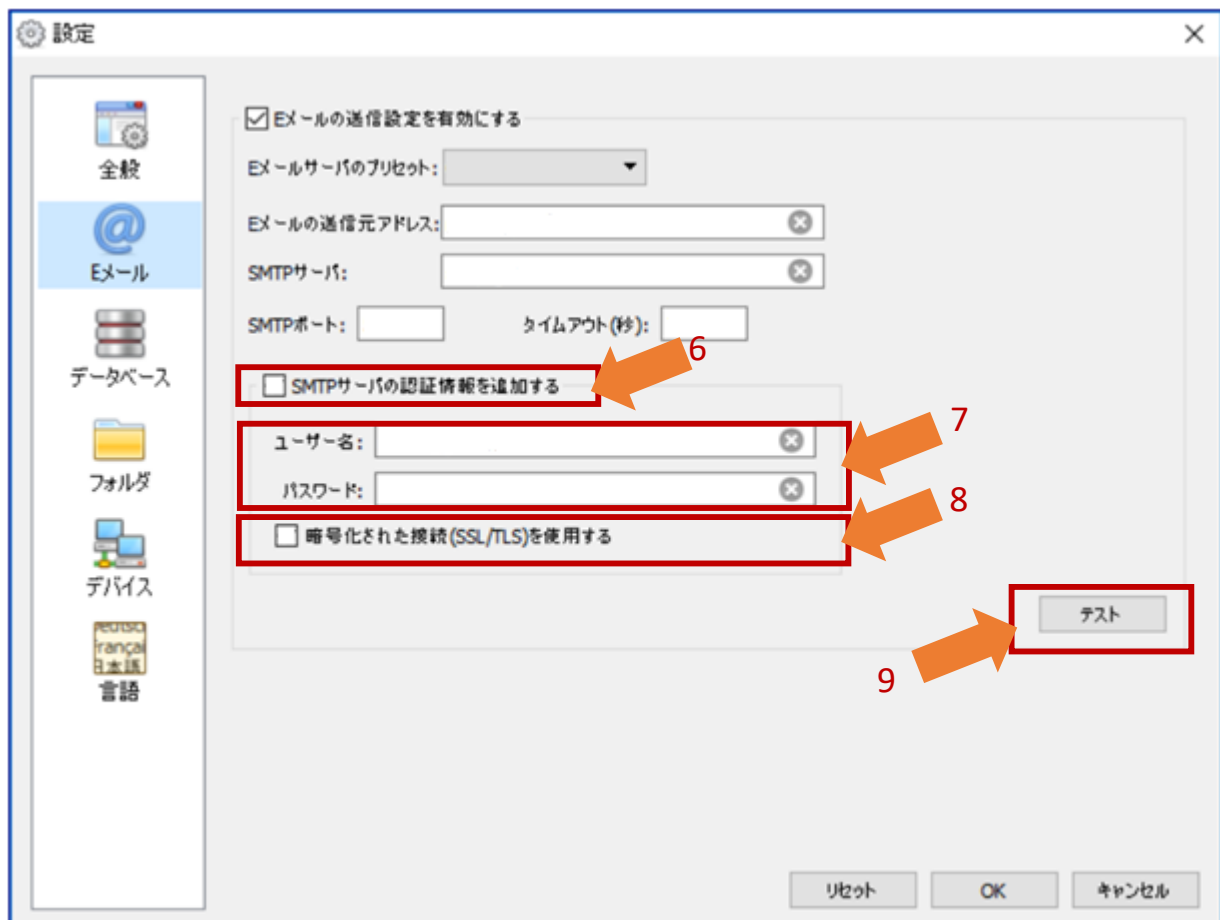

10.認証が成功すると「SMTPサーバとの接続に成功 しました」のダイアログが表示されます。「OK」 を押してダイアログを閉じます。

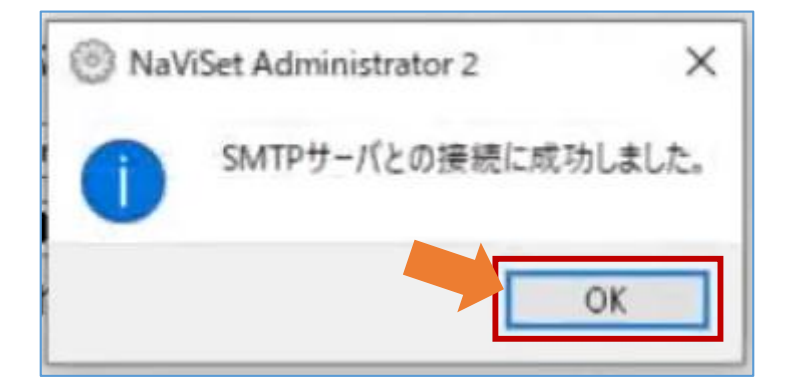

11.「OK」を押して、設定画面を閉じます。

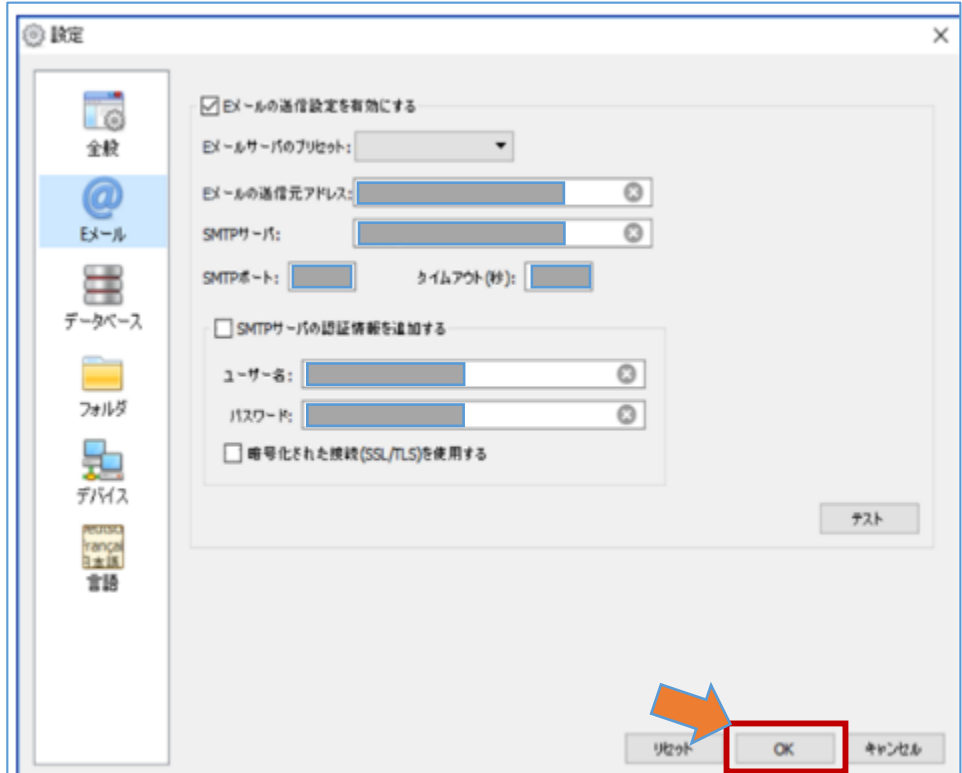

以上でメール通知機能の設定は終了です。